3-286-585-**01**(1)

# **SONY**

デジタルHDビデオカメラレコーダー

# **HANDYCAM:**

# **取扱説明書**

# *HDR-SR11/SR12*

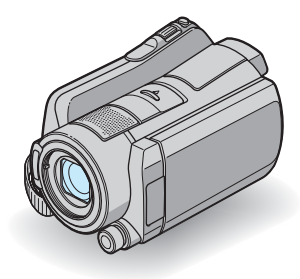

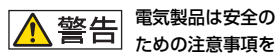

守らないと、火災や人身事故になる ことがあります。

この取扱説明書には、事故を防ぐた めの重要な注意事項と製品の取り 扱いかたを示しています。取扱説明 書をよくお読みのうえ、製品を安全 にお使いください。お読みになった あとは、いつでも見られるところに 必ず保管してください。

**AVCHD** C InfoLITHIUM E Hamı 「ハンディカム ハンドブック」(PDF)もあわせて ご覧ください 付属のCD-ROMに収録されている「ハンディカム ハンドブック」では、本機の詳細な活用方法を説明 しています。

# <span id="page-1-1"></span><span id="page-1-0"></span>|<mark><警告||安全のために</mark> →[32](#page-31-0)~34[ページも](#page-33-0)

あわせてお読みください。

誤った使いかたをしたときに生じる感雷や傷害 など人への危害、また火災などの財産への損害を 未然に防止するため、次のことを必ずお守りくだ さい。

# $\ddot{\phantom{0}}$

「安全のために」の注意事項を守る

## 定期的に点検する

1年に1度は、電源プラグ部とコンセントの間にほこり がたまっていないか、電源コードに傷がないか、故障し たまま使用していないか、などを点検してください。

## 故障したら使わない

カメラやACアダプター、バッテリーチャージャー などの動作がおかしくなったり、破損していること に気がついたら、すぐにソニーの相談窓口へご相談 ください。

## 万一、異常が起きたら

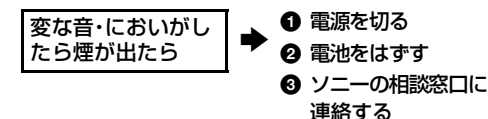

裏表紙にソニーの相談窓口の連絡先があります。

万一、電池の液漏れが起きたら

- 1 すぐに火気から遠ざけてください。漏れた液や 気体に引火して発火、破裂のおそれがあります。
- 2 液が目に入った場合は、こすらず、すぐに水道水 などきれいな水で充分に洗ったあと、医師の治 療を受けてください。
- 6 液を口に入れたり、なめた場合は、すぐに水道水 で口を洗浄し、医師に相談してください。
- ❹ 液が身体や衣服についたときは、水でよく洗い 流してください。

#### 警告表示の意味

この取扱説明書や製品では、次のよ うな表示をしています。

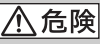

この表示のある事項を守らないと、 極めて危険な状況が起こり、その結 果大けがや死亡にいたる危害が発 生します。

# \ 警告

この表示のある事項を守らないと、 思わぬ危険な状況が起こり、その結 果大けがや死亡にいたる危害が発 生することがあります。

# | 八 注意|

この表示のある事項を守らないと、 思わぬ危険な状況が起こり、 けがや財産に損害を与えることが あります。

#### 注意を促す記号

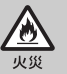

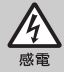

#### 行為を禁止する記号

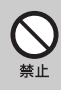

![](_page_1_Picture_30.jpeg)

![](_page_1_Picture_31.jpeg)

行為を指示する記号

![](_page_1_Picture_33.jpeg)

![](_page_1_Picture_34.jpeg)

電池について

「安全のために」の文中の「電池」と は、バッテリーパックも含みます。

# <span id="page-2-0"></span>**使用前に必ずお読みください**

#### 付属品を確認してください

万一、不足の場合はお買い上げ店にご相談 ください。( )内は個数。

- ACアダプター(1)
- 電源コード(1)
- ハンディカムステーション(1)A
- D端子A/Vケーブル(1)B
- A/V接続ケーブル(1)<sup>[C]</sup>
- $\bullet$  USBケーブル $(1)$ D
- ワイヤレスリモコン(1) ボタン型リチウム電池があらかじめ取り付け られています。
- リチャージャブルバッテリーパック NP-FH60(1)
- CD-ROM「Handycam Application Software」(1)(22[ページ](#page-21-0))
	- –「Picture Motion Browser」(ソフトウェア)
	- –「PMB ガイド」
	- –「ハンディカム ハンドブック」(PDF)
- 取扱説明書 <本書>(1)
- 保証書(1)

![](_page_2_Figure_17.jpeg)

#### 本機の取り扱いについて

- 本機は防じん、防滴、防水仕様ではありません。「取り 扱い上のご注意」をご覧ください(28[ページ](#page-27-0))。
- •本機の 11 (動画) ランプ/ 0 (静止画) ランプ (8[ページ](#page-7-0))やACCESSランプ([10](#page-9-0)、14[ページ\)](#page-13-0) が点灯、点滅中に次のことをすると、メディア が壊れたり、記録した映像が失われる場合があ ります。

また、本機の故障の原因になります。

- –"メモリースティック PRO デュオ"を取り出 す
- 本機からバッテリーやACアダプターを取り はずす
- 本機に衝撃や振動を与える
- 本機をケーブル類で他機と接続するときは、端 子の向きを確認してつないでください。無理に 押し込むと端子部の破損、または本機の故障の 原因になります。
- 本機をハンディカムステーションに取り付け て使うとき、ケーブル類はハンディカムステー ション側の端子につないでください。ハンディ カムステーションと本機の両方につながない でください。
- 本機に振動や衝撃を与えないでください。 本機のハードディスクが認識されなくなった り、記録や再生ができなくなることがありま す。
- 大音量の場所では本機を使用しないでくださ い。本機のハードディスクが認識されなくなっ たり、記録できなくなることがあります。
- 落下による衝撃から内蔵ハードディスクを保 護するため、本機は[落下検出]機能\*を搭載し ています。そのため、本機が落下状態になった り、無重力状態になると、ハードディスク保護 のための動作音が録音されることがあります。 また、繰り返し落下状態を検出した場合は、撮 影や再生が停止することがあります。
- 本機の温度が高すぎたり、低すぎたりすると、 カメラを保護するために撮影や再生ができな くなることがあります。この場合は、本機の液 晶画面およびファインダーにメッセージが表 示されます(26[ページ](#page-25-0))。
- 気圧の低い場所 (海抜3,000メートル以上)で は本機の電源を入れないでください。ハード ディスクを破損するおそれがあります。
- ●長期間、画像の撮影/消去を繰り返していると、 メディア内のファイルが断片化(フラグメン テーション)されて、画像が正しく記録/保存で きなくなる場合があります。このような場合 は、画像を保存したあと、[メディア初期化]\*を 行ってください。
- 撮影時には、グリップベルトを図の順にしっか りとしめて、正しく構えてください。

![](_page_2_Picture_34.jpeg)

• 液晶画面を見やすく調節するには、液晶画面を 90ºまで開き(1)、見やすい角度に調節してく ださい(2)。(2)をレンズ側に180º回して自 分撮り(対面撮影)できます。

![](_page_3_Figure_1.jpeg)

#### 2最大180ºまで

- 液晶画面やファインダーは有効画素99.99% 以上の非常に精密度の高い技術で作られてい ますが、黒い点が現れたり、白や赤、青、緑の点 が消えなかったりすることがあります。これは 故障ではありません。これらの点は記録されま せん。
- 絶縁シートを引き抜いてからリモコンを使っ てください。

![](_page_3_Picture_5.jpeg)

#### <span id="page-3-0"></span>本機で使える"メモリースティック"に ついて

- 動画撮影時は、1GB以上の次のマークが付いた "メモリースティック PRO デュオ"の使用をお すすめします。
	- ー Memory Stick PRO Duo ("メモリースティッ ク PRO デュオ")\*
	- Memnry Stick PRN-HG Dun ("メモリース ティック PRO-HG デュオ")
		- Mark2表示があるものとないもの両方使 えます。
- 本機で動作確認している"メモリースティック PRO デュオ"は8GBまでです。
- •"メモリースティック PRO デュオ"1枚あたり の撮影可能時間は、9[ページを](#page-8-0)ご覧ください。

• 本書では、"メモリースティック PRO デュオ"/ "メモリースティック PRO-HG デュオ"を「"メ モリースティック PRO デュオ"」と表現してい ます。

#### 録画/録音に際してのご注意

- 事前にためし撮りをして、正常な録画/録音を 確認してください。
- 万一、ビデオカメラレコーダーや記録メディア などの不具合により記録や再生がされなかっ た場合、画像や音声などの記録内容の補償につ いては、ご容赦ください。
- あなたがビデオで録画/録音したものは個人と して楽しむほかは、著作権法上、権利者に無断 で使用できません。なお、実演や興業、展示物な どのうちには、個人として楽しむなどの目的が あっても、撮影を制限している場合があります のでご注意ください。

#### 他機での再生に際してのご注意

- 本機は、HD(ハイビジョン)画質の記録に MPEG-4 AVC/H.264のHigh Profileを採用し ております。このため、本機でHD(ハイビジョ ン)画質で記録した映像は、次の機器では再生 できません。
	- High Profileに対応していない他のAVCHD 規格対応機器
	- AVCHD規格に非対応の機器

#### 電波障害自主規制について

この装置は、情報処理装置等電波障害自主規制 協議会(VCCI)の基準に基づくクラスB情報技 術装置です。この装置は、家庭環境で使用するこ とを目的としていますが、この装置がラジオや テレビジョン受信機に近接して使用されると、 受信障害を引き起こすことがあります。取扱説 明書に従って正しい取り扱いをしてください。

#### 撮影した画像データは保存してください

• 万一のデータ破損に備えて、撮影した画像デー タを定期的に保存してください。画像データは パソコンを使ってDVD-Rなどのディスクに保 存することをおすすめします\*。ビデオ、DVD/ HDDレコーダーで画像データを保存すること もできます\*。

# **目次**

#### パソコンと接続したときのご注意

• パソコンから本機のハードディスクをフォー マットしないでください。正常に動作しなくな ります。

#### 本機の廃棄/譲渡に関するご注意

●本機で「メディア初期化1\*やフォーマットを 行っても、ハードディスク内のデータは完全に は消去されないことがあります。本機を譲渡す るときは「→データ消去]\*を行って、ハード ディスク内のデータの復元を困難にすること をおすすめします。本機を廃棄するときは、本 機を物理的に破壊することをおすすめします。

#### 本書について

- 画像の例としてスチルカメラによる写真を 使っています。画像や本機の画面表示は、実際 に見えるものと異なります。
- 本書では、内蔵ハードディスク、"メモリース ティック PRO デュオ"を「メディア」といいま す。
- 本書の説明に使用しているパソコンの画面は、 Windows Vistaのものです。お使いのOSに よって画面表示は異なります。
- \*「ハンディカム ハンドブック」(PDF)や「PMB ガイド」をご覧ください。

![](_page_4_Picture_295.jpeg)

# **[準備する](#page-5-0)**

![](_page_4_Picture_296.jpeg)

# **[撮る](#page-10-0)/見る**

![](_page_4_Picture_297.jpeg)

# **[パソコンで楽しむ](#page-21-1)**

![](_page_4_Picture_298.jpeg)

# **[困ったときは](#page-24-0)**

![](_page_4_Picture_299.jpeg)

# **[その他](#page-27-1)**

![](_page_4_Picture_300.jpeg)

# <span id="page-5-1"></span><span id="page-5-0"></span>準備する **準備1:バッテリーを充電する**

![](_page_5_Picture_1.jpeg)

専用の"インフォリチウム"バッテリー(Hシ リーズ)を本機に取り付けて充電します。

#### b ご注意

- •"インフォリチウム"バッテリーHシリー ズ以外は使えません。
- 1 DCプラグの▲マークを上にして、 ハンディカムステーションのDC IN端子につなぐ。
- **2** 電源コードをACアダプターとコ ンセントにつなぐ。
- **3** POWERスイッチを「OFF (CHG)」(お買い上げ時の設定)に する。
- **4** バッテリーを「カチッ」というまで 矢印の方向にずらして取り付け る。

**5** 本機をハンディカムステーション に図の向きで奥まで確実に取り付 ける。

/CHGランプが点灯し、充電が始まり ます。 4/CHGランプが消え、充電が終 わったら(満充電)、本機をハンディカ ムステーションから取りはずしてくだ さい。

#### バッテリーを取りはずすには

POWERスイッチを「OFF (CHG)」にする。 BATT(バッテリー)取りはずしレバーをず らしながら、バッテリーを取りはずす。

#### BATT(バッテリー)取りはずしレバー

![](_page_5_Picture_14.jpeg)

# 準備する

#### ACアダプターのみで充電するには

POWERスイッチを「OFF (CHG)」にし た状態で、本機のDC IN端子に直接ACア ダプターをつないで充電する。

POWERスイッチ

![](_page_6_Figure_4.jpeg)

## 付属バッテリーでの充電/撮影/ 再生時間

充電時間:バッテリーを使い切った状態か らのおよその時間

撮影/再生時間:満充電からのおよその時 間

「HD」はハイビジョン画質、「SD」は標準画 質を表しています。

![](_page_6_Picture_344.jpeg)

![](_page_6_Picture_345.jpeg)

- \*<sup>1</sup> 録画モード: 「SP」のとき
- \* <sup>2</sup>液晶画面バックライト:[入]のとき
- \* <sup>3</sup>実撮影時とは、録画スタンバイ、POWER<sup>ス</sup> イッチの切り換え、ズームなどを繰り返した ときの時間です。

#### バッテリーについて

- バッテリーやACアダプターを取りはずすとき は、本機のPOWERスイッチを「OFF (CHG)」 にして ロ (動画)ランプ/ ■ (静止画)ランプ (8[ページ\)](#page-7-2)/ACCESSランプ([10](#page-9-1)、14[ページ](#page-13-2))が 消えていることを確認してください。
- 電源コードをコンセントから抜いても、ACア ダプターが本機やハンディカムステーション のDC IN端子につながれている限り、バッテ リーからは電源供給されません。

#### 充電/撮影/再生可能時間について

- 25℃(10~30℃が推奨)で使用したときの時 間です。
- 低温の場所で使うと、撮影/再生可能時間はそ れぞれ短くなります。
- 使用状態によって、撮影/再生可能時間が短く なります。

#### ACアダプターについて

- ACアダプターは手近なコンセントを使用して ください。本機を使用中、不具合が生じたとき はすぐにコンセントからプラグを抜き、電源を 遮断してください。
- ACアダプターを壁との隙間などの狭い場所に 設置して使用しないでください。
- ACアダプターのDCプラグやバッテリー端子 を金属類でショートさせないでください。故障 の原因になります。

# <span id="page-7-2"></span><span id="page-7-1"></span>**準備2:電源を入れて日付/時刻を合わせる**

![](_page_7_Picture_1.jpeg)

<span id="page-7-0"></span>**1** 緑のボタンを押しながら、 POWERスイッチを矢印の方向 に繰り返しずらして、使用する モードのランプを点灯させる。

(動画):動画を撮影するとき

□(静止画):静止画を撮影するとき

初めて電源を入れたときは[、手順](#page-7-3)**3**に進 む。

- $\bigcap$  (静止画)ランプを点灯させると、画像 の横縦比が自動的に4:3に切り替わりま す。
- 2 ★(ホーム)→全(設定)→「時計 設定]→[日時あわせ]をタッチす る。
- <span id="page-7-3"></span>**3 m/mでエリアを選び、[次へ]を** タッチする。

**4** 同様にサマータイム、[年]、[月]、 [日]、時、分を設定して、 下にをタッ チする。

![](_page_7_Picture_10.jpeg)

時計が動き始めます。

#### z ちょっと一言

- 本機で[サマータイム]を[入]にすると、時計が 1時間進みます。
- 日付時刻は撮影時には表示されません。自動的 にメディアに記録され、再生時に表示させるこ とができます。
- ← (ホーム)→ 全 (設定)→[音/画面設定]→ [操作音]で[切]にすると、タッチなどによる操 作音を消すことができます。

# <span id="page-8-0"></span>**準備3:メディアを設定する**

本機は、記録/再生/編集するメディアを ハードディスク、または"メモリース ティック PRO デュオ"に設定できます。動 画、静止画ごとにメディアを設定します。 お買い上げ時は、動画、静止画ともにハー ドディスクに設定されています。

![](_page_8_Figure_2.jpeg)

#### 6 ご注意

- 設定したメディアで画像が記録、再生、編集さ れます。別のメディアに変更したい場合は、メ ディアを再設定してください。
- •[HD SP]画質(お買い上げ時の設定)のとき、撮 影可能時間の目安は次のとおりです。
	- 内蔵ハードディスクのとき:約17時間50分 (HDR-SR11)、約36時間(HDR-SR12)
	- ソニー製"メモリースティック PRO デュオ" (4GB)のとき:約1時間5分

#### z ちょっと一言

- 静止画の撮影可能枚数は、液晶画面で確認して ください(16[ページ](#page-15-0))。
- 1 ★(ホーム)→早っ(メディア管 理)をタッチする。

![](_page_8_Picture_11.jpeg)

<span id="page-8-1"></span>**2** 動画メディアを設定するには[動 画メディア設定]をタッチする。

メディア設定画面が表示されます。

![](_page_8_Picture_14.jpeg)

# **3** 希望のメディアと画質をタッチする。

HTDHはハイビジョン画質、 ASDHは標準 画質を表しています。

準備する

# **4**[はい]<sup>t</sup> をタッチする。

メディアが切り替わります。

#### 静止画メディアを設定するには

[手順](#page-8-1)**2**で[静止画メディア設定]をタッチし て、希望のメディアをタッチする。

#### メディア設定を確かめるには

- 1 POWERスイッチを繰り返しずらして、メ ディアを確認したいランプ(日は11動画)/ ■ (静止画))を点灯させる。
- 2 画面上のメディアアイコンを確認する。

![](_page_8_Picture_25.jpeg)

:ハードディスク :"メモリースティック PRO デュオ"

## "メモリースティック PRO デュ オ"を入れる

メディアに"メモリースティック PRO デュオ"を設定した場合、"メモリース ティック PRO デュオ"を用意します。 本機で使える"メモリースティック"につ いては、4[ページ](#page-3-0)をご覧ください。

## **1**"メモリースティック PRO デュ オ"を入れる。

- ■メモリースティック デュオ カバーを 矢印の方向に開く。
- **2** "メモリースティック PRO デュオ"を 正しい向きに、「カチッ」というまで押 し込む。
- メモリースティック デュオ カバーを 閉じる。

![](_page_9_Picture_4.jpeg)

ACCESSランプ ("メモリースティック PRO デュオ")

<span id="page-9-1"></span>**2** 動画メディアを"メモリース ティック PRO デュオ"に設定し た場合は、POWERスイッチをず らして、甘(動画)ランプを点灯さ せる。

「OFF (CHG)」から電源を入れるとき のみ、緑のボタンを押しながら矢印の 方向へずらす。

![](_page_9_Figure_8.jpeg)

新しい"メモリースティック PRO デュ オ"を入れたときは、液晶画面に[管理 ファイル新規作成]画面が表示されま す。

![](_page_9_Picture_10.jpeg)

# <span id="page-9-2"></span>**3**[はい]をタッチする。

"メモリースティック PRO デュオ"に 静止画のみを記録する場合は、[いい え]をタッチしてください。

#### <span id="page-9-0"></span>"メモリースティック PRO デュオ"を 取り出すには

液晶画面を開いてメモリースティック デュオ カバーを開き、"メモリースティッ ク PRO デュオ"を軽く1回押して取り出 す。

#### b ご注意

- 撮影中にメモリースティック デュオ カバーを 開けないでください。
- 誤った向きで無理に入れると、"メモリース ティック PRO デュオ"やメモリースティック デュオ スロット、画像データが破損することが あります。
- [手順](#page-9-2)**3**で[管理ファイルを新規作成できません でした 空き容量がたりない可能性がありま す]と表示されたときは、"メモリースティック PRO デュオ"を初期化してください。初期化す ると"メモリースティック PRO デュオ"に記録 してあるデータはすべて消去されますので、ご 注意ください。
- 出し入れ時には"メモリースティック PRO デュオ"の飛び出しにご注意ください。

<span id="page-10-1"></span><span id="page-10-0"></span>画像は、設定したメディアに記録されます(9[ページ](#page-8-0))。お買い上げ時は、動画、静止画ともに 内蔵ハードディスクに設定されています。

![](_page_10_Figure_2.jpeg)

# 1 POWERスイッチICIをずらして、使用するモードのランプを点灯させる。

「OFF (CHG)」から電源を入れるときは、緑のボタンを押しながらずらす。

# **2** 撮影を始める。

# START/STOPボタンD(またはA) を押す。

撮影をやめるときは、もう一度押す。

#### 動画を撮る インファイン けいしょう こうしゅう うちのう うちのう うちのう うちのう 動画を撮る  $\mathbf{\Omega}$ PHOTOボタンEを押す。

○または □ の横に ||||||| が表示されます。 が消えると記録されます。

- z ちょっと一言
- 撮影可能時間や空き容量などを確認するには、 **↑**(ホーム)B→モン(メディア管理)→[メ ディア情報]をタッチします。
- 動画撮影中にPHOTOボタンEを押すと、静止 画を撮影できます。
- 動画の連続撮影可能時間は約13時間です。
- 動画のファイルサイズが2GBを超えると、自動 的に次のファイルが生成されます。

<span id="page-11-0"></span>設定したメディア(9[ページ](#page-8-0))に記録された画像を再生します。お買い上げ時は、動画、静止 画ともに内蔵ハードディスクに設定されています。

![](_page_11_Figure_2.jpeg)

# **1** POWERスイッチBをずらして本機の電源を入れる。

## **2 □(画像再生)ボタン©(またはA)を押す。**

ビジュアルインデックス画面が表示されます(数秒かかります)。

# **3** 再生を始める。

![](_page_11_Figure_7.jpeg)

#### 動画の音量を調節するには

動画を再生中に 2 (オプション)→ ■タ ブ→[音量]をタッチし、 | 一| / | + | を タッチして調節する。

#### z ちょっと一言

• ビジュアルインデックス画面のそれぞれのタ ブで最後に再生/撮影した画像に■→I/▶が表示 されます。タッチすると、前回途中で止めた位 置から再生できます。

## <span id="page-12-0"></span>テレビにつないで見る

テレビの種類や接続する端子によって接 続方法やテレビに映る画質(HD(ハイビ ジョン)/SD(標準))が異なります。 電源は、付属のACアダプターを使ってコ ンセントからとってください(6[ページ\)](#page-5-1)。 また、つなぐ機器の取扱説明書もあわせて ご覧ください。

#### b ご注意

• x.v.Colorに対応したテレビで見るときは、あ らかじめ[X.V.COLOR]を[入]にして撮影し てください。再生時にはテレビ側の設定が必要 になる場合があります。詳しくはテレビの取扱 説明書をご確認ください。

#### 操作の流れ

#### テレビの入力設定を切り換える。

詳しくは、つなぐ機器の取扱説明書を ご覧ください。

x

#### [テレビ接続ガイド]に従って、本機と テレビを接続する。

★ (ホーム)→ 田(その他の機能)→ [テレビ接続ガイド]をタッチする。

x

必要な出力設定を行う。

![](_page_12_Picture_16.jpeg)

![](_page_12_Picture_17.jpeg)

#### b ご注意

- A/V接続ケーブルを使って映像を出力すると、 出力される画質はSD(標準)になります。
- A/Vリモート端子またはA/V OUT端子は本機 およびハンディカムステーションにそれぞれ 装備しています(14[ページ](#page-13-3))。A/V接続ケーブル やD端子A/Vケーブルは、ハンディカムステー ション、または本機のどちらか一方に接続して ください。同時につなぐと画像が乱れることが あります。

# <span id="page-13-3"></span><span id="page-13-1"></span>**各部のなまえと機能**

ここでは、他のページで登場していないボ タンや端子などを説明しています。

![](_page_13_Figure_2.jpeg)

![](_page_13_Figure_3.jpeg)

![](_page_13_Figure_4.jpeg)

![](_page_13_Figure_5.jpeg)

# <span id="page-13-0"></span>撮るとき/見るとき

#### 1 ズームレバー

軽く動かすとゆっくり、さらに動かすと速 くズームします。静止画を1.1~5倍の範 囲でズーム(再生ズーム)できます。

● 再生ズーム中に画面をタッチすると、タッチし た部分が液晶画面中央に表示されます。

#### 2 アイカップ

#### 3 ファインダー

液晶画面を閉じてファインダーで画像を 見ることもできます。バッテリー切れが心 配なときや、液晶画面で画像を見づらいと きに便利です。

#### 4 視度調整つまみ

ファインダーを上げて、画像がはっきり見 えるように動かします。

#### <span id="page-13-4"></span>5 QUICK ON(クイック オン)ボタン

電源を切るかわりにQUICK ONボタンを 押すと、消費電力を抑えた状態(スリープ モード)になります。スリープモード中は、 QUICK ONランプが点滅します。 次の撮影を始めるときにもう一度QUICK ONボタンを押すと、約1秒で撮影可能な 状態になります。スリープモード中に操作 をしない状態が続くと、自動的に電源が切 れます。

#### <span id="page-13-2"></span>6 ACCESS(アクセス)ランプ(ハード ディスク)

点灯中や点滅中は、データの読み込み/書 き込みを行っています。

#### 7 ショルダーベルト取り付け部

ショルダーベルト(別売り)を取り付けま す。

#### 13 スピーカー

#### qf NIGHTSHOTスイッチ

「ON」にすると、暗い場所で撮影できます (回が表示されます)。

#### 15 ズームボタン

ズームします。

静止画を1.1~5倍の範囲でズーム(再生 ズーム)できます。

• 再生ズーム中に画面をタッチすると、タッチし た部分が液晶画面中央に表示されます。

## <span id="page-14-2"></span>16 RESET(リセット)ボタン

日時を含めすべての設定が解除されます。

#### [18] EASY(かんたん操作)ボタン

EASY が表示され、ほとんどの設定を自動 化するので、簡単に撮影/再生できます。解 除するにはもう1度押します。

#### 19 DISP/BATT INFO(画面表示/バッテ リーインフォ)ボタン

電源が入っているときに押すと画面表示 を切り換えられます。

POWERスイッチが「OFF (CHG)」のと きに押すと、バッテリー残量を確認できま す。

#### <span id="page-14-0"></span>21 内蔵マイク

取り込んだ音を5.1chサラウンド音声に 変換して記録します。

#### 22 フラッシュ発光部

お買い上げ時の設定では、環境にあわせて 自動発光します。

←(ホーム)→ = (設定)→[静止画撮影 設定]→[フラッシュモード]をタッチして 設定を変更できます。

#### 23 リモコン受光部/赤外線発光部

リモコンからの信号を受けます。

24 録画ランプ 録画時に赤く点灯します。メディアやバッ テリーの残量が少なくなると点滅します。

#### |26 三脚用ネジ穴(本体底面)

三脚(別売り、ネジの長さが5.5mm以下) を取り付けられます。

#### 27 MANUAL(マニュアル)ボタン

数秒間押し続けると[ダイヤル設定]画面 が表示されます。

#### 28 図 (逆光補正)ボタン

.が表示され、逆光を補正します。解除す るにはもう1度押します。

#### 29 CAM CTRL(カメラコントロール)ダ イヤル

[ダイヤル設定]画面で設定した項目を操作 できます。

## 外部機器をつなぐとき

8 MIC(PLUG IN POWER)端子 外部マイクをつなぐと、その音声が内蔵マ イクよりも優先されます(15[ページ\)](#page-14-0)。

#### 9 i(ヘッドフォン)端子

0 HDMI OUT(ミニ)端子 HDMIケーブル(別売り)をつなぎます。

qa A/Vリモート端子/A/V OUT端子 D端子A/VケーブルまたはA/V接続ケーブ ルをつなぎます。

<span id="page-14-1"></span>**12 V (USB)端子** USBケーブルをつなぎます。

#### qj (ワンタッチ ディスク)ボタン

パソコンなどとつないでディスクを作成 します。詳しくは「PMB ガイド」をご覧く ださい(24[ページ\)](#page-23-0)。

#### 20 アクティブインターフェースシュー Active<br>
InterfaceShoe

専用マイクやフラッシュ(別売り)などを 使うときに、本機から電源供給し、本機の POWERスイッチに連動して接続機器の 電源の入/切ができます。

#### 25 インターフェースコネクタ

本機とハンディカムステーションを接続 します。

# <span id="page-15-0"></span>**画面表示**

動画を撮影中

![](_page_15_Figure_2.jpeg)

#### 静止画を撮影中

![](_page_15_Figure_4.jpeg)

### 動画を再生中

![](_page_15_Figure_6.jpeg)

## 静止画を再生中

![](_page_15_Figure_8.jpeg)

- 1 ホームボタン
- 2 バッテリー残量の目安
- |3 撮影状態([スタンバイ]/[●録画])
- 4 記録画質(HD/SD)と録画モード(FH/ HQ/SP/LP)
- 5 記録/再生メディア
- 6 カウンター(時:分:秒)
- 7 記録残量時間
- 8 オプションボタン
- 9 顔検出
- 0 画像再生ボタン
- 11 フェイスインデックス設定
- **125.1chサラウンド記録**
- 13 画像サイズ
- |14| およその静止画撮影可能枚数とメディ ア、または静止画記録中
- 15 戻るボタン
- 16 再生表示
- 17 再生中の動画の番号信?録している動 画の数
- 18 前の画像/次の画像ボタン
- 19 動画操作ボタン
- 20 再生中の静止画の番号信?録している 静止画の数
- 21 再牛フォルダ 静止画の再生メディアが"メモリース ティック PRO デュオ"のときのみ表示 されます。
- 22 スライドショーボタン
- 23 データファイル名
- 24 ビジュアルインデックス表示ボタン

# 液晶画面とファインダーの表示

撮影/再生中や、設定を変更したときに次 の表示が出ます。

![](_page_16_Figure_2.jpeg)

#### 画面左上

![](_page_16_Picture_264.jpeg)

#### 画面中央

![](_page_16_Picture_265.jpeg)

#### 画面右上

![](_page_16_Picture_266.jpeg)

![](_page_16_Picture_267.jpeg)

#### 画面下

![](_page_16_Picture_268.jpeg)

#### z ちょっと一言

- 表示内容/位置は目安であり、実際と異なるこ とがあります。詳しくは、「ハンディカム ハンド ブック」(PDF)をご覧ください。
- 撮影時の日付時刻と撮影条件を示したカメラ データが、自動的に記録されます。 これらのデータは、撮影中には表示されません が、再生時に日付時刻/カメラデータとして確 認できます。

# <span id="page-17-1"></span><span id="page-17-0"></span>**多彩な機能を使いこなす-「★ ホーム」と「℃=オプ ション」**

**合** (ホーム)ボタン[A](または B])、または (オプション)ボタンを押すと、メ ニュー画面が表示されます。各メニュー項 目の説明は、「ハンディカム ハンドブック」 (PDF)をご覧ください(22[ページ](#page-21-2))。

![](_page_17_Picture_2.jpeg)

## ホームメニューの使いかた

ホームメニューから、本機の設定変更がで きます。 ★ (ホーム)ボタン|A|(またはB|) を押すと、メニュー画面が表示されます。

![](_page_17_Figure_5.jpeg)

カテゴリー

**1** 希望のカテゴリー、メニュー項目 の順にタッチして設定を変更す る。

**2** 画面の表示に従って設定する。

#### z ちょっと一言

- ●希望の項目が画面にないときは、■/■ を タッチして、表示させます。
- •ホームメニュー画面を消すには、 又 をタッチ します。

• 灰色で表示されるメニュー項目などは、その環 境/再生条件では使えません(同時に選べませ ん)。

#### ホームメニューの説明(ヘルプ)を表示 させるには

- 1 ← (ホーム)ボタンA(またはB)を押す。
- 2 (ヘルプ)をタッチする。 (ヘルプ)の下辺がオレンジ色に変わり ます。

![](_page_17_Figure_16.jpeg)

3 内容を知りたい項目をタッチする。 タッチした項目の説明が表示されます。 その項目を実行するには[はい]をタッチ する。

# メニュー項目 オプションメニューの使いかた

パソコンの右クリックのような役割が **©**■(オプション)メニューです。 ©■(オプ ション)ボタンを押すと、そのときに設定 できるメニュー項目が表示されます。

![](_page_17_Picture_20.jpeg)

- **1** タブ、希望の項目の順にタッチし て設定を変更する。
- 2 設定が終わったら、 OKIをタッチす る。

#### $\boldsymbol{\omega}$  **ご注意**

- 希望の項目が画面にないときは、他のタブを タッチしてください。状況によって、タブが表 示されないこともあります。
- ●かんたん操作中は •(オプション)メニューは 使えません。

# ホームメニュー一覧

![](_page_18_Picture_390.jpeg)

![](_page_18_Picture_391.jpeg)

# <span id="page-19-0"></span>**画像を保存する**

一般設定 [デモモード]、[録画ランプ]、 [キャリブレーション]、[自動 電源オフ]、[クイック オン時 間]、[リモコン]、[落下検出]、 [HDMI機器制御]

\* かんたん操作中も設定できます。

\*\* かんたん操作中は[音設定]になります。

# オプションメニュー一覧

下記は、オプションメニューからのみ設定 できる項目です。

#### ■■ タブ

[フォーカス]、[スポットフォーカス]、[テレ マクロ]、[カメラ明るさ]、[スポット測光]、 [シーンセレクション]、[ホワイトバラン ス]、[COLOR SLOW SHTR]、[SUPER NIGHTSHOT]

#### 口も タブ

[フェーダー]、[デジタルエフェクト]、[P.エ フェクト]

#### 金ダブ

[内蔵ズームマイク]、[マイク基準レベル]、 [セルフタイマー]、[タイミング]、[音声記 録]

#### --(状況によってタブが変わる/タブなし)

[スライドショー]、[スライドショー設定]、 [印刷部数]、[日付/時刻]、[用紙サイズ]

メディアの容量には限界があるため、 DVD-Rなどの外部メディアやパソコンに 画像データを保存してください。 本機で撮影した画像は、以下の方法で保存 (バックアップ)できます。

# パソコンを使う

付属のCD-ROM収録の「Picture Motion Browser」を使って、本機で撮影した画像 をHD(ハイビジョン)画質またはSD(標 準)画質で保存できます。 HD(ハイビジョン)画質の画像は必要に応 じて本機へ書き戻しができます。詳しくは

「PMB ガイド」(24[ページ\)](#page-23-0)をご覧くださ  $\mathcal{L}_{\lambda}$ 

#### ワンタッチでディスクを作成する (ワンタッチ ディスク)

(ワンタッチ ディスク)ボタンを押し て、本機のハードディスクに記録した画像 を、簡単操作でそのままディスクに保存で きます。

#### 画像をパソコンに保存する (かんたんPCバックアップ)

本機で撮影した画像をパソコンのハード ディスクに保存します。

#### 画像を選んでディスクを作成する

パソコンに取り込んだ画像を選んで、ディ スクに保存できます。また、パソコンで画 像の編集もできます。

## 本機を他の機器につなぐ

詳しくは「ハンディカム ハンドブック」 (PDF)をご覧ください。

#### A/V接続ケーブルでつなぐ

ビデオ、DVD/HDDレコーダーにダビング できます。画質はSD(標準)になります。

# <span id="page-20-0"></span>**画像を削除する**

#### USBケーブルでつなぐ

動画ダビングに対応したDVDライター や、ブルーレイディスクレコーダーなどに HD(ハイビジョン)画質でダビングできま す。

#### z ちょっと一言

• ハードディスクの動画/静止画を"メモリース ティック PRO デュオ"にダビング/コピーでき ます。 ← (ホーム)→ 中 (その他の機能)→ [動画ダビング]/[静止画コピー] をタッチして ください。

あらかじめ、削除したい画像が記録されて いるメディアを設定しておいてください (9[ページ\)](#page-8-0)。

## 動画を削除する

- 1 ★(ホーム)→甲(その他の機能) →[削除]をタッチする。
- <span id="page-20-2"></span>**2**[ 削除]をタッチする。
- <span id="page-20-1"></span>**3**[ 削除]または[ 削除]を タッチし、削除したい動画をタッ チする。

撮る/見る **通90/呂る** 

選んだ動画に√が表示されます。

4 TOKI→「はい]→IOKIをタッチす る。

#### 動画をすべて削除するには

[手順](#page-20-1)3で[EDI全削除]/[EDI全削除]→[は い]→[はい]→ [ok]をタッチする。

#### 静止画を削除するには

- 1 [手順](#page-20-2)**2**で[ 削除]をタッチする。
- 2 「■削除]をタッチし、削除したい静止画 をタッチする。 選んだ静止画に√が表示されます。
- ③ IOKI→「はい1→IOKIをタッチする。

#### z ちょっと一言

• メディア内のすべての静止画を削除するには、 手順②で[■全削除]→[はい]→[はい] → OK をタッチします。

# <span id="page-21-1"></span><span id="page-21-0"></span>パソコンで楽しむ **パソコンを活用する**

# インストールするハンドブック/ ソフトウェア

#### ■ 「ハンディカム ハンドブック」 (PDF)

本機の詳細な説明や、活用方法が載ってい ます。

## ■ FPicture Motion Browser」 (Windowsパソコンのみ)

付属ソフトウェア。次の操作を楽しむこと ができます。

- ワンタッチでディスクを作成
- パソコンへの画像の取り込み
- 取り込んだ画像の編集
- ディスクの作成

#### (3) ご注意

**• 付属のソフトウェア「Picture Motion Browser」はMacintoshに対応していませ ん。**

**本機とMacintoshを接続して画像を扱う方法 について詳しくは、下記のホームページをご覧 ください。**

**http://guide.d-imaging.sony.co.jp/ mac/ms/jp/**

<span id="page-21-2"></span>「ハンディカム ハンドブック」 (PDF)をインストールして見る

ご覧になるにはAdobe Readerが必要で す。

- (1) パソコンの電源を入れる。
- 2 パソコンのディスクドライブにCD-ROM(付属)をセットする。 インストールの選択画面が表示されます。

![](_page_21_Picture_18.jpeg)

3[ハンディカム ハンドブック]をクリック する。 「ハンディカム ハンドブック」(PDF)のイ ンストール画面が表示されます。

![](_page_21_Figure_20.jpeg)

- 4[日本語]とお使いの機種名を選択し、[ハ ンディカム ハンドブック(PDF)]をク リックする。 インストールが開始されます。終了する と、デスクトップに「ハンディカム ハンド ブック」(PDF)のショートカットが表示 されます。
	- お使いの機種名は、本機の底面に記載され ています。
- 6 [終了]→[終了]をクリックし、パソコン からCD-ROMを取り出す。 ハンドブックを見るには、ショートカット をダブルクリックする。

#### z ちょっと一言

- Macintoshをお使いのときは、次の手順を行っ てください。
	- 1 コンピュータの電源を入れる。
	- コンピュータのディスクドライブに CD-ROM(付属)をセットする。

**6 CD-ROM内の「Handbook]フォルダ** から[JP]フォルダを開き、 [Handbook.pdf]をコンピュータに ドラッグアンドドロップする。 ハンドブックを見るには、 [Handbook.pdf]をダブルクリック する。

# <span id="page-22-0"></span>「Picture Motion Browser」を インストールする

- 「Picture Motion Browser」を使う ときのパソコン環境
- 対応OS: Microsoft Windows 2000 Professional SP4/Windows XP SP2\*/Windows Vista\*

\*64bit版は除きます。

- 上記のOSが工場出荷時にインストールさ れていることが必要です。 上記のOS内でもアップグレードした場合 やマルチブート環境の場合は、動作保証い たしません。
- CPU: Intel Pentium 4 2.8GHz以上 (Intel Pentium 4 3.6GHz以上、Intel Pentium D 2.8GHz以上、Intel Core Duo 1.66GHz以上、Intel Core 2 Duo 1.66GHz以上を推奨します。) ただし、以下の場合については、 Pentium III 1GHz以上での動作が可 能です。
	- コンテンツのパソコンへの取り込み
	- ワンタッチディスク
	- AVCHD対応ディスク/DVDビデオ作成
	- ディスクのコピー
	- SD(標準)画質のコンテンツのみ扱う場合
- メモリー: Windows 2000/Windows XP: 512MB以上(1GB以上を推奨し ます。)

ただし、SD(標準)画質のコンテンツの みを扱う場合は、256MB以上が必要で す。

Windows Vista: 1GB以上

- ハードディスク: インストールに必要な ハードディスク容量: 約500MB (AVCHD対応ディスクを作成する場 合には、10GB以上必要になる場合も あります。)
- ディスプレイ: 解像度は1,024×768ドッ ト以上

その他必要な装置: USB端子標準装備 (Hi-Speed USB(USB 2.0準拠)対応 を推奨)、DVD作成が可能なディスク ドライブ(インストールにはCD-ROM ドライブが必要)

#### 重要なお知らせ

DVDプレーヤーやDVDレコーダーは AVCHD規格に非対応のため、「Picture Motion Browser」を使用して作成した HD(ハイビジョン)画質のディスクを入れ ないでください。ディスクの取り出しがで きなくなることがあります。

#### <span id="page-22-1"></span>■ ソフトウェアをインストールする

本機をパソコンにつなぐ前に、ソフトウェ アをインストールします。 1度インストールすれば、次回からインス トールは不要です。 パソコンのOSによってインストールする 内容や手順が異なります。

- 1 パソコンに本機がつながれていないこと を確認する。
- 2 パソコンの電源を入れる。

#### 63 ご注意

- Administrator権限/コンピュータの管理 者でログオンしてください。
- 使用中のアプリケーションは、インストー ルの前に終了させておいてください。
- 3 パソコンのディスクドライブにCD-ROM(付属)をセットする。 インストール画面が表示されます。

![](_page_22_Picture_28.jpeg)

- インストール画面が表示されないときは
- $\bigcap$  [スタート] $\rightarrow$ [マイ コンピュータ]の 順にクリックする(Windows 2000の 場合は、[マイ コンピュータ]をダブル クリックする)。
- <sup>2</sup> [SONYPICTUTIL(E:)](CD-ROM)\* をダブルクリックする。
	- \* ドライブ文字((E:)など)は、使うパソコ ンによって異なることがあります。
- 4[インストール]をクリックする。
- 5[日本語]を選び、[次へ]をクリックする。
- 6 接続の確認画面が表示されるので、以下の 手順で本機とパソコンをつなぐ。
	- **ACアダプターをハンディカムステー** ションとコンセントにつなぐ。
	- 2 本機をハンディカムステーションに取 り付けて電源を入れる。
	- **3 USBケーブルでハンディカムステー** ションの\'' (USB)端子(15[ページ](#page-14-1))と パソコンのUSB端子をつなぐ。 本機に[USB機能選択]画面が表示さ れます。
	- **4 本機の画面で「〇USB接続]または** [ USB接続]をタッチする。

![](_page_23_Picture_11.jpeg)

- 7[続行]をクリックする。
- 8[使用許諾契約]の内容をよく読み、同意さ れる場合は[使用許諾契約の全条項に同意 します]を選択し、[次へ]をクリックする。
- 9 インストールの設定を確認し、[インス トール]をクリックする。
- 0 以降、パソコンの画面の指示に従ってイン ストールを進める。 お使いのパソコン環境によっては、ソフト ウェアのインストール画面が表示される 場合があります。画面の指示に従ってイン ストールしてください。
- qa パソコンの再起動を求める画面が表示さ れた場合は、画面の指示に従って再起動す る。
- qs パソコンからCD-ROMを取り出す。

#### USBケーブルをはずすには

- 1 パソコンのデスクトップ右下で、 カ コン→「USB大容量記憶装置を安全に取 り外します1→「OKI (Windows 2000の み)の順にクリックする。
- (2) 本機の画面で、「終了1→「はい1の順に タッチする。
- 3 USBケーブルを取りはずす。

#### <span id="page-23-0"></span>「Picture Motion Browser」を起動する には

「Picture Motion Browser」を起動するに は、「スタート]→「すべてのプログラム]

 $\rightarrow$  [Sony Picture Utility] $\rightarrow$  [PMB -Picture Motion Browser]をクリックし ます。

「Picture Motion Browser」の基本的な操 作方法は「PMB ガイド」に記載されていま す。「PMB ガイド」を表示するには、[ス タート]→「すべてのプログラム]→ [Sony Picture Utility]→[ヘルプ]→ [PMB ガイド]をクリックします。

- z ちょっと一言
- •[USB機能選択]画面が表示されないときは、 ← (ホーム)→ E (その他の機能)→[USB接 続]をタッチして表示させてください。

# <span id="page-24-1"></span><span id="page-24-0"></span>困ったときは **故障かな?と思ったら**

修理に出す前に、もう一度点検してくださ い。それでも正常に動作しないときは、 ソニーの相談窓口(裏表紙)にお問い合わ せください。

#### <span id="page-24-2"></span>修理に出される場合のご注意

- 修理内容によってはハードディスクの初期化 または交換が必要となることがあります。その 場合、ハードディスク内のデータはすべて消去 されますので、修理をお受けになる前にハード ディスク内のデータを保存(バックアップ)し てください(データの保存(バックアップ)につ いて詳しくは、「ハンディカム ハンドブック」 (PDF)をご覧ください)。修理によってデータ が消去された場合の補償については、ご容赦く ださい。
- 修理において、不具合症状の発生/改善の確認 のために、必要最小限の範囲でハードディスク 内のデータを確認させていただく場合があり ます。ただし、それらのデータをソニー側で複 製/保存することはありません。
- 本機の症状については「ハンディカム ハンド ブック」(PDF)、パソコンとの接続については 「PMB ガイド」をご覧ください。

#### 電源が入らない。

- 充電されたバッテリーを取り付ける(6[ペー](#page-5-1) [ジ\)](#page-5-1)。
- ACアダプターをコンセントに差し込む([6](#page-5-1) [ページ](#page-5-1))。

#### 電源が入っているのに操作できない。

- 電源を入れてから撮影が可能になるまで数 秒かかりますが、故障ではありません。
- 電源(バッテリーまたはACアダプターの電 源コード)を取りはずし、約1分後に電源を 取り付け直す。それでも操作できないとき は、RESET(リセット)ボタン(15[ページ\)](#page-14-2) を先のとがったもので押す(すべての設定 が解除される)。
- 本機の温度が著しく高くなっている。電源 を切り、涼しい場所でしばらく放置する。

• 本機の温度が著しく低くなっている。電源 を入れた状態でしばらく放置する。それで も操作できないときは一度電源を切り、暖 かい場所に移動してしばらくしてから電源 を入れる。

#### 本機があたたかくなる。

• 長時間電源を入れたままにしたためで、故 障ではありません。

#### 電源が途中で切れる。

- ACアダプターを使用する。
- もう一度電源を入れる。
- バッテリーを充電する(6[ページ\)](#page-5-1)。

#### START/STOPボタンやPHOTOボタン を押しても撮影できない。

- POWERスイッチをずらして、 または ■ (静止画)ランプを点灯させる([8](#page-7-1) [ページ](#page-7-1))。
- スリープモード中は撮影できません。 QUICK ONボタンを押す(14[ページ\)](#page-13-4)。
- 直前に撮影した画像をメディアに書き込ん でいる。書き込んでいる間は、新たに撮影で きません。
- メディアの空き容量がない。不要な画像を 削除する(21[ページ\)](#page-20-0)。
- 動画のシーン数や静止画の枚数が本機で撮 影できる上限を超えている。不要な画像を 削除する(21[ページ\)](#page-20-0)。

#### 録画が止まる。

• 本機の温度が著しく高い、または低い。電源 を切り、涼しい場所/暖かい場所にしばらく 放置する。

#### 「Picture Motion Browser」がインストー ルできない

- パソコンの環境が対応しているか確認して ください。
- 正しい手順でインストールしてください (23[ページ](#page-22-1))。

#### 「Picture Motion Browser」が正しく動作 しない

•「Picture Motion Browser」を終了し、パソ コンを再起動する。

#### 本機がパソコンに認識されない

- キーボード、マウス、本機以外で、パソコン のUSB端子につながれているほかの機器 を取りはずす。
- パソコンとハンディカムステーションから USBケーブルを抜き、パソコンを再起動さ せてから、正しい手順でもう一度パソコン とハンディカムステーションをつなぐ。

# <span id="page-25-0"></span>自己診断表示/警告表示

液晶画面またはファインダーに、次のよう に表示されます。

2、3回対応を繰り返しても正常に戻らな いときは、ソニーの相談窓口(裏表紙)にお 問い合わせください。

![](_page_25_Picture_383.jpeg)

![](_page_25_Picture_384.jpeg)

![](_page_26_Picture_88.jpeg)

# <span id="page-27-1"></span><span id="page-27-0"></span>その他 **取り扱い上のご注意**

#### 使用や保管場所について

使用中、保管中にかかわらず、次のような 場所に置かないでください。

- 異常に高温、低温または多湿になる場所 炎天下や熱器具の近くや、夏場の窓を閉め切っ た自動車内は特に高温になり、放置すると変形 したり、故障したりすることがあります。
- 激しい振動や強力な磁気のある場所 故障の原因になります。
- 強力な電波を出す場所や放射線のある場所 正しく撮影できないことがあります。
- TV、ラジオやチューナーの近く 雑音が入ることがあります。
- 砂地、砂浜などの砂ぼこりの多い場所 砂がかかると故障の原因になるほか、修理でき なくなることもあります。
- 液晶画面やファインダー、レンズが太陽に向い たままとなる場所(窓際や室外など) 液晶画面やファインダー内部を傷めます。

#### ■ 長時間使用しないときは

- 本機の性能を維持するために定期的に電源を3 分間入れ、撮影および再生を行ってください。
- バッテリーは使い切ってから保管してくださ い。

#### 液晶画面について

- 液晶画面を強く押さないでください。画面にム ラが出たり、液晶画面の故障の原因になりま す。
- ●寒い場所でお使いになると、画像が尾を引いて 見えることがありますが、異常ではありませ ん。
- 使用中に液晶画面のまわりが熱くなりますが、 故障ではありません。

#### ■ お手入れ

液晶画面に指紋やゴミが付いて汚れたと きは、柔らかい布などを使ってきれいにす ることをおすすめします。 別売りの液晶クリーニングキットを使う ときは、クリーニングリキッドを直接液晶 パネルにかけず、必ずクリーニングペー パーに染み込ませて使ってください。

#### 本機表面のお手入れについて

- 汚れのひどいときは、水やぬるま湯を少し含ま せた柔らかい布で軽く拭いた後、からぶきしま す。
- 本機の表面が変質したり塗装がはげたりする ことがあるので、以下は避けてください。
	- シンナー、ベンジン、アルコール、化学ぞうき ん、虫除け、殺虫剤、日焼け止めのような化学 薬品類
	- 上記が手に付いたまま本機を扱う
	- ゴムやビニール製品との長時間接触

#### カメラレンズのお手入れと保管につい て

- レンズ面に指紋などが付いたときや、高温多湿 の場所や海岸など塩の影響を受ける環境で 使ったときは、必ず柔らかい布などでレンズの 表面をきれいに拭いてください。
- 風通しの良い、ゴミやほこりの少ない場所に保 管してください。
- カビの発生を防ぐために、上記のお手入れは定 期的に行ってください。また本機を良好な状態 で長期にわたって使っていただくためにも、月 に1回程度、本機の電源を入れて操作すること をおすすめします。

#### 内蔵の充電式電池について

本機は日時や各種の設定を電源の入/切と 関係なく保持するために、充電式電池を内 蔵しています。充電式電池は本機を使って いる限り常に充電されていますが、使う時 間が短いと徐々に放電し、3か月近くまっ たく使わないと完全に放電してしまいま す。充電してから使ってください。 ただし、充電式電池が充電されていない場 合でも、日時を記録しないのであれば本機 を使えます。

#### ■ 充電方法

本機を付属のACアダプターを使ってコン セントにつなぐか、充電されたバッテリー を取り付け、POWERスイッチを「OFF (CHG)」にして24時間以上放置する。

# <span id="page-28-0"></span>**主な仕様**

#### "メモリースティック PRO デュオ"を 廃棄/譲渡するときのご注意

本機やパソコンの機能による「フォーマッ ト」や「削除」では、"メモリースティック PRO デュオ"内のデータは完全には消去 されないことがあります。"メモリース ティック PRO デュオ"を譲渡するときは、 パソコンのデータ消去用ソフトなどを 使ってデータを完全に消去することをお すすめします。

また"メモリースティック PRO デュオ"を 廃棄するときは、"メモリースティック PRO デュオ"本体を物理的に破壊するこ とをおすすめします。

#### リモコンの電池を交換するには

- 1 タブを内側に押し込みながら、溝に爪をか けて電池ケースを引き出す。
- 2 +面を上にして新しい電池を入れる。
- 3 電池ケースを「カチッ」というまで差し込 む。

![](_page_28_Picture_8.jpeg)

• リモコンには、ボタン型リチウム電池 (CR2025)が内蔵されています。CR2025以外 の電池を使用しないでください。

#### システム

- 映像圧縮方式:AVCHD(HD)/MPEG2(SD)/JPEG (静止画)
- 音声圧縮方式:Dolby Digital2/5.1ch ドルビーデジタル5.1クリエーター搭載
- 映像信号:NTSCカラー、EIA標準方式 1080/60i方式
- ハードディスク:HDR-SR11:60 GB HDR-SR12:120 GB 容量は、1GBを10億バイトで計算した場合の数 値です。また管理用ファイルなどを含むため、実 際使用できる容量は若干減少する場合がありま す。
- 動画記録方式:動画HD:AVCHD 1080/60i 動画SD:MPEG2-PS
- 静止画記録方式:Exif Ver.2.2\*
- ファインダー:電子ファインダー:カラー
- 撮像素子:5.8 mm(1/3.13型)CMOSセンサー 記録画素数:静止画時最大1 020万画素相当\*\* (3 680×2 760)(4:3時) 総画素数:約566万画素 動画時有効画素数(16:9):約381万画素 静止画時有効画素数(16:9):約381万画素 静止画時有効画素数(4:3):約508万画素
- ズームレンズ:カール ツァイス バリオゾナーT 12倍(光学)、24倍、150倍(デジタル) フィルター径37 mm  $F1.8 - 3.1$ f=4.9~58.8 mm 35mmカメラ換算では動画撮影時 40~480 mm(16:9) 静止画撮影時:  $37~144$  mm $(4:3)$
- 色温度切り換え:[オート]、[ワンプッシュ]、[屋内] (3 200 K)、[屋外](5 800 K)
- 最低被写体照度:5 lx(ルクス)([オートスロシャッ タ][入]、[シャッタースピード]1/30秒) 0 lx(ルクス)(NightShot時)
	- \* (社)電子情報技術産業協会(JEITA)にて制定 された、撮影情報などの付帯情報を追加する ことができる静止画用のファイルフォーマッ ト。
	- \*\* ソニー独自のクリアビッドCMOSセンサー の画素配列と画像処理システムBIONZによ り、静止画は表記の記録サイズを実現してい ます。

#### 入/出力端子

A/Vリモート端子:コンポーネント、映像音声出力兼 用端子 HDMI OUT端子:HDMIタイプCミニ端子 ヘッドホン端子:ステレオミニジャック(ø 3.5 mm) MIC入力端子:ステレオミニジャック(ø 3.5 mm) USB端子:mini-B

#### 液晶画面

画面サイズ:8.0 cm(3.2型、アスペクト比16:9) 総ドット数:921 600ドット 横1 920×縦480

#### 電源部、その他

電源電圧:バッテリー端子入力 6.8 V/7.2 V DC端子入力 8.4 V 消費電力:ファインダー使用時、明るさ標準: ハードディスク: HD:4.5 W SD:3.6 W "メモリースティック PRO デュオ": HD:4.4 W SD:3.6 W 液晶画面使用時、明るさ標準: ハードディスク: HD:4.8 W SD:4.0 W "メモリースティック PRO デュオ": HD:4.6 W SD:3.9 W 動作温度:0 ℃~+40 ℃ 保存温度:-20 ℃~+60 ℃ 外形寸法:83×76×138 mm (突起部を含む) (幅×高さ×奥行き) 83×76×138 mm (突起部を含む、付属バッテリー装着状態) (幅×高さ×奥行き) 本体質量:HDR-SR11:約560 g(本体のみ)

HDR-SR12:約570 g(本体のみ) 撮影時総質量:HDR-SR11:約640 g(付属バッテ リー含む。) HDR-SR12:約650 g(付属バッテリー含む。)

#### ハンディカムステーション DCRA-C210

#### 入/出力端子

A/V OUT端子:コンポーネント、映像音声出力兼用端 子 USB端子:mini-B

#### ACアダプター AC-L200/L200B

電源:AC 100 V - 240 V、50/60 Hz

消費電力:18 W

定格出力:DC 8.4 V \*

- 動作温度:0 ℃~+40 ℃
- 保存温度:-20 ℃~+60 ℃
- 外形寸法:約 48×29×81 mm(最大突起部をのぞ く)(幅×高さ×奥行き) 質量:約170 g(本体のみ)
- \* その他の仕様については AC アダプターのラベル をご覧ください。

#### リチャージャブルバッテリーパック NP-FH60

最大電圧:DC 8.4 V 公称電圧:DC 7.2 V 容量:7.2 Wh(1 000 mAh) 使用電池:Li-ion

本機やアクセサリーの仕様および外観は、改良のた め予告なく変更することがありますが、ご了承くだ さい。

• 本機はドルビーラボラトリーズからの実施権に基 づき製造されています。

#### 商標について

- "ハンディカム"、HANDYCAM ソニー株式会社の登録商標です。
- AVCHDおよびAVCHDロゴは、ソニー株式会 社と松下電器産業株式会社の商標です。
- •"Memory Stick"、"メモリースティック"、 **、、**<br><sub>Menney Stick --</sub>、"メモリースティック デュオ"、 MEMORY STICK Dun、 メモリースティック PRO デュオ"、 MEMORY 5TICK PRO Duo、 メモ リースティック PRO-HG デュオ"、 MEMORY STICK PRO-HGDuo、"マジックゲート"、 MAGICGATE, MagicGate Memory Stick"、"マジックゲート メモリースティッ ク"、"MagicGate Memory Stick Duo"、"マ ジックゲート メモリースティック デュオ"は ソニー株式会社の商標または登録商標です。
- InfoLITHIUM(インフォリチウム)はソニー株 式会社の商標です。
- •"x.v.Color"はソニー株式会社の商標です。
- •"BIONZ"はソニー株式会社の商標です。
- ブラビアはソニー株式会社の登録商標です。
- Dolby、ドルビー、およびダブルD記号は、ドル ビーラボラトリーズの商標です。
- ドルビーデジタル5.1クリエーターはドルビー ラボラトリーズの商標です。
- HDMI、HDMIロゴ、およびHigh Definition Multimedia Interfaceは、HDMI Licensing LLC の商標または登録商標です。
- Microsoft、Windows、Windows Media、 Windows Vista、DirectXはMicrosoft Corporationの米国およびその他の国におけ る登録商標または商標です。
- Macintosh、Mac OSはApple Inc.の米国お よびその他の国における登録商標です。
- Intel、Intel Core、Pentiumは、アメリカ合衆国 およびその他の国におけるインテル コーポ レーションまたはその子会社の商標または登 録商標です。
- Adobe、Adobe logo、Adobe Acrobatは、 Adobe Systems Incorporatedの米国および その他の国における登録商標または商標です。

その他の各社名および各商品名は各社の登録商 標または商標です。なお、本文中では、TM、®マー クは明記していません。

# <span id="page-30-0"></span>**保証書とアフターサー ビス**

#### 保証書

この製品には保証書が添付されていますの で、お買い上げの際お買い上げ店でお受け 取りください。所定事項の記入と記載内容 をお確かめの上、大切に保管してください。 このデジタルビデオカメラレコーダーは国 内仕様です。海外で万一、事故、不具合が生 じた場合の現地でのアフターサービスとそ の費用については、ご容赦ください。

#### アフターサービス

■ 調子が悪いときはまずチェックを

「故障かな?と思ったら」の項を参考にし て故障かどうかお調べください。

#### ■ それでも具合の悪いときは

ソニーの相談窓口(裏表紙)にお問い合わ せください。

#### ■ 保証期間中の修理は

保証書の記載内容に基づいて修理させて いただきます。詳しくは保証書をご覧くだ さい。

#### ■ 保証期間経過後の修理は

修理によって機能が維持できる場合は、ご 要望により有料修理させていただきます。

#### ■ 修理に出される前に

修理に出される場合のご注意(25[ページ\)](#page-24-2) をご覧ください。

#### ■ 部品の保有期間について

当社はデジタルビデオカメラレコーダー の補修用性能部品(製品の機能を維持する ために必要な部品)を製造打ち切り後8年 間保有しています。この部品保有期間が経 過したあとも、故障箇所によっては修理可 能な場合がありますので、ソニーの相談窓 口にお問い合わせください。

#### ■ 部品の交換について

この製品は、修理の際に交換した部品を再 生、再利用する場合があります。その際、交 換した部品は回収させていただきます。

**32**

<span id="page-31-0"></span>**安全のために** →2[ページも](#page-1-1)あわせてお読みください。

![](_page_31_Picture_2.jpeg)

#### 分解や改造をしない

警告

火災や感電の原因となります。内部点 検や修理はソニーの相談窓口にご依頼 分解禁止 ください。

**Contract Contract** 

内部に水や異物(金属類や燃えや すい物など)を入れない

火災、感電の原因となります。万一、水 や異物が入ったときは、すぐに電源を 切り、電池を取りはずしてください。 ACアダプターやバッテリーチャー ジャーなどもコンセントから抜いて、 ソニーの相談窓口にご相談ください。

#### 運転中に使用しない

自動車、オートバイなどの運転をしな がら、撮影、再生をしたり、液晶画面を 見ることは絶対おやめください。交通 事故の原因となります。

#### 撮影時は周囲の状況に注意をは らう

周囲の状況を把握しないまま、撮影を 行わないでください。事故やけがなど の原因となります。

#### 指定以外の電池、ACアダプター、バッ テリーチャージャーを使わない

火災やけがの原因となることがありま す。

#### 機器本体や付属品、記録メディア は、乳幼児の手の届く場所に置か ない

電池などの付属品や"メモリース ティック"などを飲み込むおそれがあ ります。乳幼児の手の届かない場所に 置き、お子様がさわらぬようご注意く ださい。万一飲み込んだ場合は、直ちに 医師に相談してください。

死亡にいたる危害が発生することがあります。

### 電池やショルダーベルト、スト ラップを正しく取り付ける

正しく取り付けないと、落下によりけ がの原因となることがあります。 また、ベルトやストラップに傷がない か使用前に確認してください。

#### 電源コードを傷つけない

熱器具に近づけたり、加熱したり、加工 したりすると火災や感電の原因となり ます。また、電源コードを抜くときは、 コードに損傷を与えないように必ずプ ラグを持って抜いてください。

![](_page_31_Picture_20.jpeg)

指示

#### フラッシュ、ビデオライトご使用 上の注意

- 点灯したまま放置しない。
- 使用中に紙や布などの燃えやすいも のを近づけない。

![](_page_31_Picture_24.jpeg)

- ビデオライトの点灯中および消灯直 後のランプに触らない。
- 指定以外のランプを使用しない。火 災ややけどの原因になります。
- 可燃性/爆発性ガスのある場所でフ ラッシュまたは、ビデオライトを使 用しない。

#### フラッシュ、ビデオライトなどの 撮影補助光を至近距離で人に向 けない

• 至近距離で使用すると視力障害を起 こす可能性があります。特に乳幼児 を撮影するときは、1m以上はなれて ください。

![](_page_31_Picture_30.jpeg)

• 運転者に向かって使用すると、目が くらみ、事故を起こす原因となりま す。

![](_page_31_Picture_32.jpeg)

禁止

禁止

![](_page_31_Picture_33.jpeg)

![](_page_32_Picture_0.jpeg)

水滴のかかる場所など湿気の多 い場所やほこり、油煙、湯気の多 い場所では使わない

![](_page_32_Picture_2.jpeg)

火災や感電の原因になることがありま す。

#### ぬれた手で使用しない

感電の原因になることがあります。

ぬれ手禁止

#### 不安定な場所に置かない

ぐらついた台の上や傾いた所に置いた り、不安定な状態で三脚を設置すると、 製品が落ちたり倒れたりして、けがの 原因となることがあります。

![](_page_32_Picture_8.jpeg)

#### コード類は正しく配置する

電源コードやパソコン接続ケーブル、 A/V接続ケーブルなどは、足に引っ掛 けると製品の落下や転倒などによりけ がの原因となることがあるため、充分 注意して接続・配置してください。

![](_page_32_Picture_11.jpeg)

指示

テリーや製品に長時間ふれない 長時間皮膚が触れたままになっている と、低温やけどの原因となることがあ

ります。

通電中のACアダプター、バッテ リーチャージャー、充電中のバッ

使用中は機器を布で覆ったりし ない

![](_page_32_Picture_14.jpeg)

熱がこもってケースが変形したり、火 災、感電の原因となることがあります。 下記の注意事項を守らないと、けがや財産に 損害を与えることがあります。

#### 長期間使用しないときは、電 源をはずす

![](_page_32_Picture_18.jpeg)

長期間使用しないときは、電源プ スラグをコン ラグをコンセントからはずした セントから抜く り、電池を本体からはずして保管 してください。火災の原因となる ことがあります。

#### フラッシュの発光部を手でさわ らない

![](_page_32_Picture_21.jpeg)

フラッシュ発光部を手で覆ったまま発 光しないでください。発光後も発光部 に手を触れないでください。やけどの 原因となります。

レンズや液晶画面に衝撃を与え ない

![](_page_32_Picture_24.jpeg)

レンズや液晶画面はガラス製のため、 強い衝撃を与えると割れて、けがの原 因となることがあります。

#### 電池や付属品、記録メディア、ア クセサリーなどを取りはずすと きは、手をそえる

![](_page_32_Picture_27.jpeg)

電池や"メモリースティック"などが飛 び出すことがあり、けがの原因となる ことがあります。

ヘッドホンを使用するような場 合、大音量で長時間つづけて聞か ない

![](_page_32_Picture_30.jpeg)

耳を刺激するような大きな音量で長時 間つづけて聞くと、聴力に悪い影響を 与えることがあります。呼びかけられ たら返事ができるくらいの音量で聞き ましょう。

![](_page_32_Picture_32.jpeg)

## <span id="page-33-0"></span>**△危険電池についての安 全上のご注意とお願い**

漏液、発熱、発火、破裂、誤飲による大けがや やけど、火災などを避けるため、下記の注意事項 をよくお読みください。

![](_page_33_Picture_125.jpeg)

## お願い

リチウムイオン電池はリサイクルできます。不要になったリチウムイオン 電池は、金属部分にセロハンテープなどの絶縁テープを貼ってリサイクル 協力店へお持ちください。

#### 充電式電池の回収・リサイクルおよびリサイクル協力店については

有限責任中間法人JBRCホームページ http://www.jbrc.net/hp/contents/index.html を参照してください。

Li-ion

リチウムイオン電池

## **■ 製品についてのサポートのご案内**

![](_page_35_Figure_1.jpeg)

# **■ カスタマー登録のご案内**

![](_page_35_Picture_3.jpeg)

カスタマー登録していただくと、安心、便利な各種サポートが受けられます。 詳しくは、同梱のチラシ「カスタマー登録のご案内」もしくはご登録WEBサイトを ご覧ください。 http://www.sony.co.jp/di-usbregi/

登録後は登録者専用お問い合わせ窓口をご利用いただけます。 詳しくは下記のURLをご覧ください。 http://www.sony.co.jp/cam/contact/

ソニー株式会社 〒108-0075 東京都港区港南1-7-1

http://www.sony.co.jp/

eco

この説明書は、古紙70%以上の再生紙と、 VOC(揮発性有機化合物)ゼロ植物油型インキを使用しています。

![](_page_35_Picture_10.jpeg)

*R12*

Printed in Japan